# **NOC**

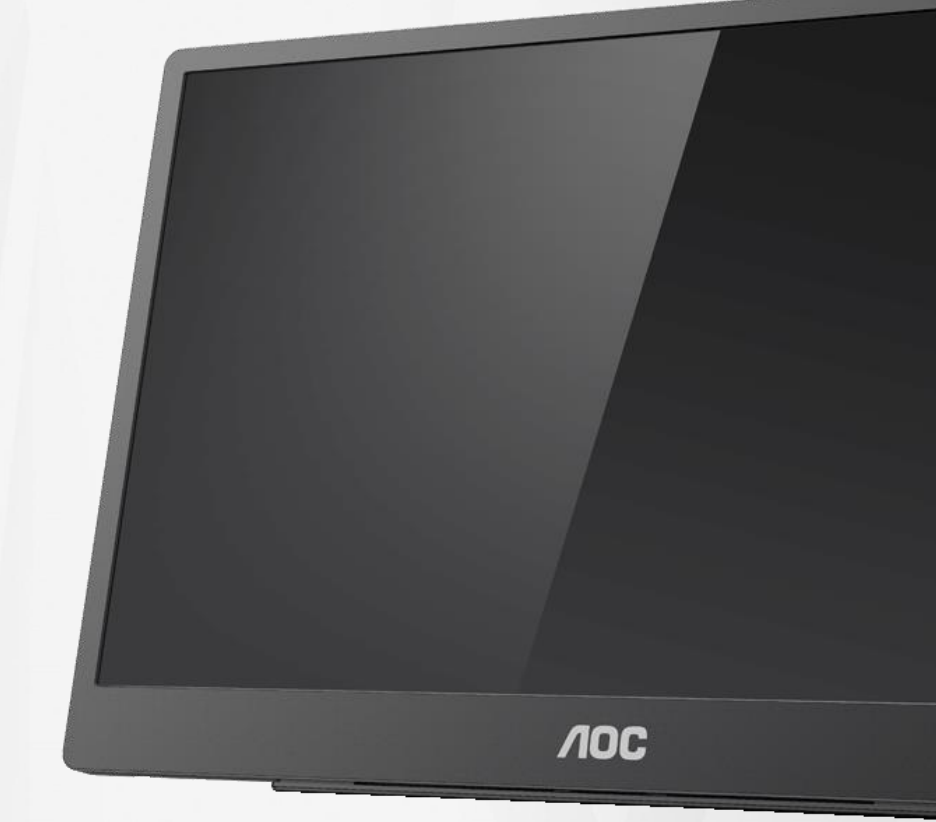

## Manuale d'uso Monitor LCD **16T2**

www.aoc.com **©**2020 AOC. Tutti i diritti riservati.

ı

![](_page_0_Picture_4.jpeg)

![](_page_1_Picture_4.jpeg)

# <span id="page-2-0"></span>**Sicurezza**

### <span id="page-2-1"></span>**Convenzioni nazionali**

Le sottosezioni che seguono descrivono convenzioni utilizzate in questo documento.

#### **Note, richiami all'Attenzione e Avvisi**

In questa guida, blocchi di testo possono essere accompagnati da un'icona e stampati in grassetto o in corsivo. Questi blocchi sono Note, richiami all'Attenzione ed Avvisi che sono utilizzati come segue:

![](_page_2_Picture_5.jpeg)

**NOTA:** Una NOTA indica informazioni importanti che aiutano a fare un migliore utilizzo del computer**.**

![](_page_2_Picture_7.jpeg)

**ATTENZIONE:** Un richiamo all'ATTENZIONE indica o danni potenziali all'hardware o la perdita di dati, e spiega come evitare il problema.

**AVVERTENZA:** Un AVVISO indica il potenziale di danni fisici e spiega come evitare il problema. Alcuni Avvisi possono apparire in altri formati e possono non essere accompagnati da un'icona. In questi casi, la presentazione specifica dell'avviso è imposta dalle autorità competenti.

**AVVERTENZA:** Questo prodotto contiene magneti. Tenerlo lontano da oggetti che potrebbero essere influenzati da un magnete, come un pacemaker.

![](_page_2_Picture_13.jpeg)

#### **AVVERTENZA:**

Questo prodotto contiene una batteria al litio ricaricabile:

La sostituzione errata del tipo di batteria può compromettere la protezione del monitor.

Lo smaltimento della batteria nel fuoco o in un forno caldo oppure lo schiacciamento o il taglio meccanico di una batteria può provocare un'esplosione.

Lasciare una batteria in un ambiente circostante a temperatura estremamente elevata può provocare un'esplosione o la perdita di liquidi o gas infiammabili.

Una batteria soggetta a una pressione dell'aria estremamente bassa può provocare un'esplosione o una perdita di liquido o gas infiammabili.

### <span id="page-3-0"></span>**Installazione**

ANon collocare il monitor su di un carrello, supporto, treppiede, staffa o tavolo instabile. Se il monitor cade, si possono provocare lesioni alle persone e gravi danni a questo prodotto. Utilizzare solamente carrelli, supporti, treppiedi, staffe o tavoli raccomandati dal produttore oppure venduti con questo prodotto. Qualsiasi installazione del prodotto deve essere eseguita attenendosi alle istruzioni del produttore, e devono essere usati accessori d'installazione raccomandati dal produttore. Un prodotto collocato su carrello deve essere spostato con attenzione.

Alla Non inserire mai alcun oggetto di alcun tipo attraverso le fessure del monitor. Diversamente si possono danneggiare i circuiti e provocare incendi o elettrocuzioni. Non versare mai liquidi sul monitor.

**AL** Non collocare la parte frontale del prodotto sul pavimento.

Lasciare dello spazio libero attorno al monitor come mostrato di seguito. Diversamente la circolazione dell'aria potrebbe essere inadeguata e provocare quindi il surriscaldamento, con conseguente pericolo d'incendio o danni al monitor.

Per evitare potenziali danni, ad esempio il distacco del pannello dalla cornice, assicurarsi che il monitor non si inclini verso il basso di oltre -5 gradi. Se si supera l'angolo di inclinazione massimo verso il basso di -5 gradi, i danni al monitor non saranno coperti dalla garanzia.

Fare riferimento alla figura che segue per lo spazio di ventilazione raccomandato attorno al monitor quando è installato sulla sua base:

![](_page_3_Figure_7.jpeg)

#### **Installazione con base**

### <span id="page-4-0"></span>**Pulizia**

Pulire regolarmente le coperture con un panno. Si può usare un detergente delicato per pulire le macchie, non usare detergenti forti che possono danneggiare le coperture del prodotto.

Durante la pulizia, assicurarsi che il detergente non penetri all'interno del prodotto. Il panno per la pulizia non deve essere ruvido, diversamente graffierà le superfici.

Scollegare il cavo d'alimentazione prima di pulire il prodotto.

![](_page_4_Picture_4.jpeg)

### <span id="page-5-0"></span>**Manutenzione**

- Per proteggere il monitor da possibili danni, non esercitare pressione eccessiva sul pannello LCD. Quando si sposta il monitor, afferrare la struttura per sollevarlo; non sollevare il monitor mettendo le mani o le dita sul pannello LCD.
- Se si prevede di non utilizzare il monitor per lunghi periodi, scollegarlo dalla presa di corrente.
- Scollegare il monitor dalla presa di corrente se è necessario pulirlo con un panno leggermente umido. Lo schermo può essere asciugato con un panno asciutto quando l'alimentazione è scollegata. Tuttavia, non utilizzare solventi organici come alcool, oppure liquidi a base di ammoniaca per pulire il monitor.
- Per evitare danni permanenti, non esporre il monitor a polvere, pioggia, acqua o eccessiva umidità.
- Se il monitor si bagna, asciugarlo con un panno asciutto.
- Se sostanze estranee o acqua penetrano nel monitor, disattivare immediatamente l'alimentazione e scollegare il cavo d'alimentazione. Quindi, rimuovere la sostanza estranea oppure l'acqua ed inviare immediatamente il monitor ad un Centro Assistenza.
- Non immagazzinare o usare il monitor LCD in luoghi esposti a calore, luce diretta del sole o freddo estremo.
- Dopo aver riparato il prodotto, ripristinarlo alle normali condizioni operative collegandolo.
- Per conservare prestazioni ottimali del monitor e utilizzarlo per un periodo prolungato, utilizzare il dispositivo in un luogo caratterizzato dalle seguenti condizioni ambientali:

Temperatura: 0-40°C (32-104°F)

Umidità: 20-80% di umidità relativa

### <span id="page-5-1"></span>**Altro**

ALSe il prodotto emette strani odori, rumori o fumo, scollegare IMMEDIATAMENTE la spina dalla presa di corrente e contattare un Centro assistenza.

Assicurarsi che le aperture per la ventilazione non siano bloccate da mobili o tessuti.

**AL** Non far subire al monitor LCD forti vibrazioni o impatti severi durante il funzionamento.

Non colpire o far cadere il monitor durante il funzionamento o il trasporto.

Per gli schermi con coperture lucide è bene valutare la loro collocazione perché le coperture possono provocare riflessi fastidiosi delle luci e delle superfici lucide nelle vicinanze.

Tenere il monitor lontano da oggetti affilati.

# <span id="page-6-0"></span>**Installazione**

### <span id="page-6-1"></span>**Contenuti della confezione**

![](_page_6_Figure_2.jpeg)

\* Diverso in base alle zone.

\* USB-C presenta diverse specifiche. Prima di acquistare il monitor USB-C AOC 16T2, verificare che la porta USB-C del dispositivo disponga di supporto per "Modalità DP Alt".

È essenziale perché il monitor riceva video dal dispositivo tramite cavo USB-C.

### <span id="page-7-0"></span>**Regolare l'angolo di visuale**

Per ottenere la visione ottimale si raccomanda di guardare all'intera facciata del monitor e poi di regolare l'inclinazione in base alle proprie preferenze.

Quando si cambia l'angolazione del monitor, afferrare la smart cover e il monitor in modo che il monitor non si sbilanci.

L'angolazione del monitor può essere regolata tra 25° e 30° (orizzontale) o tra 25° e 30° (longitudinale).

![](_page_7_Picture_4.jpeg)

![](_page_7_Figure_5.jpeg)

![](_page_7_Picture_6.jpeg)

- 1. Non regolare l'angolo di visione di oltre 20~30 gradi (orizzontale) o 25~30 gradi (longitudinale) per evitare danni.
- 2. Quando si cambia l'angolazione del monitor, afferrare la smart cover e il monitor in modo che il monitor non si sbilanci.
- 3. Non toccare lo schermo LCD quando si eseguono le regolazioni. Lo schermo LCD potrebbe danneggiarsi o rompersi.

Il monitor AOC 16T2 supporta una funzione di rotazione automatica dei contenuti che mantiene dritto lo schermo mentre il monitor è ruotato tra posizione verticale (ritratto) ed orizzontale (paesaggio).

**Importante:** Installare I-MENU (versione 2.0 o superiore) dal CD-ROM o dal sito web AOC.

Il menu OSD può essere cambiato insieme alla rotazione del display. i-Menu è necessario per ruotare il contenuto del display insieme alla rotazione del display. i-Menu è solo per Windows.

#### AVVISO:

- 1. Per evitare potenziali danni allo schermo, ad esempio il distacco del pannello, assicurarsi che il monitor non si inclini verso il basso di oltre -5 gradi.
- 2. Non premere lo schermo durante la regolazione dell'angolo del monitor. Afferrare solo la cornice.

### <span id="page-8-0"></span>**Installazione a parete**

Preparazione all'installazione del supporto di montaggio a parete.

![](_page_8_Figure_2.jpeg)

Questo monitor può essere montato a parete usando un supporto da acquistare separatamente. Scollegare l'alimentazione prima di eseguire questa procedura. Attenersi alle istruzioni che seguono:

- 1 Fissare il blocco della staffa VESA sul retro del monitor con 4 viti.
- 2 Attenersi alle istruzioni del produttore per installare il kit di montaggio su parete.
- 3 Collocare il braccio di montaggio a parete sulla staffa VESA. Allineare i fori del braccio con quelli della staffa VESA.
- 4 Inserire le 4 viti nei fori e stringerle.
- 5 Ricollegare i cavi. Fare riferimento alle istruzioni allegate al kit di montaggio su parete per istruzioni sull'installazione.

**NOTA:** I fori per le viti di montaggio VESA non sono disponibili per tutti i modelli; verificare con il rivenditore oppure con l'Ufficio AOC.

![](_page_8_Figure_10.jpeg)

\* Il design del display potrebbe variare da quello illustrato. AVVISO:

- 1. Per evitare potenziali danni allo schermo, ad esempio il distacco del pannello, assicurarsi che il monitor non si inclini verso il basso di oltre -5 gradi.
- 2. Non premere lo schermo durante la regolazione dell'angolo del monitor. Afferrare solo la cornice.

### <span id="page-9-0"></span>**Collegamento del monitor**

![](_page_9_Figure_1.jpeg)

- 1 USB C
- 2 Micro HDMI
- 3 Tasto di alimentazione
- 4 USB C
- 5 Uscita audio

Spegnere sempre il PC ed il monitor LCD – prima di eseguire i collegamenti – per proteggere le attrezzature.

1. Collegare una estremità del cavo segnale USB C-C/A all'interfaccia USB C del display LCD. Collegare l'altra

estremità all'interfaccia USB C del computer (modalità DP Alt supportata), dispositivo mobile o interfaccia

USB A.

- 2. Il computer dovrebbe rilevare automaticamente il monitor USB.
- 3. Collegare una estremità del cavo segnale Micro HDMI-HDMI all'interfaccia Micro HDMI del display LCD e l'altra estremità all'interfaccia HDMI del computer.
- 4. (Opzionale: richiede una scheda video con porta audio): collegare le cuffie all'interfaccia delle cuffie sul lato del display.
- 5. Cavo USB C-C usato per caricare la batteria: Inserire una estremità del cavo segnale USB C-C completamente nell'alimentatore per garantire la sicurezza. Inserire l'altra all'interfaccia USB C del display LCD.
- 6. Cavo tipo C con tipo A per la funzione touch quando l'utente utilizza l'ingresso HDMI.

Se il monitor visualizza un'immagine, l'installazione è completata. In caso contrario, fare riferimento alla sezione Risoluzione dei Problemi.

### <span id="page-10-0"></span>**Schermo multi-touch**

La funzione multi-touch dello schermo può essere usata con sistemi operativi di versione superiore a Windows 7 Home Premium. Prima di usare la funzione Multi-touch del display, è necessario collegare i cavi principali (alimentazione, HDMI e USB). Quindi si può usare la funzione Multi-touch dello schermo. Fare riferimento alle illustrazioni che seguono per l'uso specifico.

![](_page_10_Picture_2.jpeg)

### <span id="page-11-0"></span>**Regolazione**

### <span id="page-11-1"></span>**Tasti di scelta**

![](_page_11_Figure_2.jpeg)

![](_page_11_Picture_121.jpeg)

#### **Luci dell'indicatore della batteria**

Capacità batteria 0%~5% in rosso.

Capacità batteria 5%~50% in arancione.

Capacità batteria 50%~75% in giallo.

Capacità batteria 75%~100% in verde.

### **Menu/Volume/Aumentare**

Premere per visualizzare il menu OSD.

All'accensione, premere il tasto **III** per visualizzare il menu OSD o regolare la funzioni dell'OSD (0~100 o regolazione dell'intensità OD, ecc.).

Quando il menu OSD non è visualizzato, premere continuamente il tasto **III** per circa 3 secondi per attivare la regolazione del volume.

### **Alimentazione**

Premere il tasto d'alimentazione per circa 3 secondi per accendere/spegnere il monitor.

### **Visualizzazione capacità batteria**

Quando il menu OSD non è visualizzato, premere il tasto  $\overline{\smash{\bigstar}}$  per visualizzare la capacità della batteria.

Tenere premuto il tasto ⊁ per 3 second. Consente ai dispositivi esterni di caricare il monitor 16T2 o al monitor 16T2 di caricare dispositivi esterni (solo dispositivi mobili e tablet).

#### **LED indicatore di stato**

Acceso - bianco. Standby - lampeggia in bianco e si spegne dopo circa 3 minuti. Carica - arancione.

#### **Carica di telefoni/tablet**

Quando il monitor 16T2 è acceso, il telefono/tablet è collegato e l'indicatore del segnale appare in arancione. Premere il tasto di alimentazione della batteria per 3~5 secondi, la spia di alimentazione appare bianca e inizia a caricarsi (è possibile osservare se il telefono è stato caricato dal dispositivo mobile, quindi lo schermo dell'interruttore della modalità di alimentazione viene ricollegato e il lampeggio è normale). Quando il monitor 16T2 è spento, connettersi al telefono/tablet e la spia di alimentazione appare in arancione. Premere il tasto di alimentazione della batteria per 3-5 secondi e la spia di alimentazione appare bianca e inizia a caricarsi (è possibile osservare se il telefono è carico o meno). Quando si collega al telefono, si consiglia all'utente di attivare la modalità di ricarica del power bank per migliorare l'esperienza dell'utente.

⚠

AVVERTENZA: L'impostazione predefinita del monitor 16T2 è lo stato di carica. In caso di carica del telefono cellulare, si potrebbero verificare problemi di compatibilità in quanto non sono supportati tutti i telefoni cellulari.

### <span id="page-13-0"></span>**Stato di funzionamento della funzione di tipo C per carica**

### **Stato di carica: (Tipo C 1=TC1, Tipo C 2=TC2)**

TC1 e TC2 supportano ingresso 5 V/3 A con profilo CC per adattatore PD.

Quando TC1 e TC2 sono collegati contemporaneamente al caricatore, quello collegato per primo sarà il primo a caricare il sistema.

Se TC 1 (TC 2) è inserito nell'adattatore e TC 2 (TC 1) è connesso al telefono cellulare o al tablet, lo stato viene monitorato e il telefono cellulare o il tablet vengono entrambi caricati.

Se (TC1 o TC2) sono inseriti nell'adattatore e un altro lato (TC1 o TC2) sono connessi al telefono cellulare o al tablet, vengono emessi 5 V / 500 mA (max) per caricare il telefono cellulare o il tablet.

Ps. 1. Supporta notebook per monitorare la carica, non supporta la carica da monitor a notebook.

2. Per caricare il telefono cellulare o il tablet, premere il tasto di visualizzazione della tensione della batteria per 3~5 secondi per attivare la funzione di carica.

![](_page_13_Picture_264.jpeg)

#### **Modalità power bank:**

A

Premendo  $\neq$  a lungo (3~5 secondi) e collegamento di telefono cellulare/tablet Uscita TC1 e TC2 5 V/500 mA (max)

**AVVERTENZA**: L'impostazione predefinita del monitor 16T2 è lo stato di carica. In caso di carica del telefono cellulare, si potrebbero verificare problemi di compatibilità in quanto non sono supportati tutti i telefoni cellulari. Si consiglia di caricare il telefono cellulare in stato DC ON.

Premere una volta la visualizzazione tensione batteria per mostrare lo stato della batteria sul LED. Capacità batteria 0%~5% in ROSSO.

Capacità batteria 5%~50% in ARANCIONE.

Capacità batteria 50%~75% in GIALLO.

Capacità batteria 75%~100% in VERDE.

La modalità power bank supporta solo dispositivo PD USB tipo C.

**NOTA:** Il 16T2 deve essere caricato per 8 ore prima del primo utilizzo. La carica normale con un adattatore accessiorio richiede 5-6 ore per una capacità piena.

### <span id="page-14-0"></span>**OSD Setting (Impostazioni OSD)**

**Semplici istruzioni di base sui tasti di controllo.**

![](_page_14_Figure_2.jpeg)

1). Premere il tasto **III** per attivare la finestra OSD.

2). È possibile selezionare una delle funzioni ripetendo rapidamente la pressione del tasto  $\Box$ . Il cursore si sposta verso destra mentre si preme il tasto. È possibile rilasciarlo quando il cursore evidenzia l'opzione desiderata. La selezione è un ciclo a senso unico che si sposta sempre in una direzione e torna all'inizio del menu. Il cursore rimarrà sulla funzione selezionata per circa 3 secondi e l'icona della funzione lampeggia tre volte per confermare la scelta visibile sul 1ª livello dell'OSD e attivarla.

![](_page_14_Picture_215.jpeg)

![](_page_15_Picture_0.jpeg)

- 1. Il menu principale scompare se non si effettua alcuna operazione per circa 3 secondi.
- 2. Il menu secondario scompare se non si effettua alcuna operazione per circa 3 secondi.
- 3. Prima di accedere al menu OSD, il monitor viene spento se si preme continuamente il tasto inferiore  $\mathsf{\dot{U}}$  per oltre 3 secondi.
- 4. La selezione della sorgente di ingresso non visualizza la sorgente di ingresso attuale.

# <span id="page-16-0"></span>**Driver**

### <span id="page-16-1"></span>**i-Menu**

![](_page_16_Picture_2.jpeg)

Benvenuto nel software AOC "i-Menu". i-Menu rende facile regolare le impostazioni di visualizzazione del monitor usando i menu su schermo invece del tasto OSD sul monitor. Seguire la guida all'installazione per completare l'installazione.

![](_page_16_Picture_4.jpeg)

### <span id="page-17-0"></span>**e-Saver**

![](_page_17_Picture_1.jpeg)

Ti diamo il benvenuto ad usare il software di gestione energetica del monitor e-Saver AOC! e-Saver AOC è dotato di funzioni Smart Shutdown (Spegnimento intuitivo) che permettono ai monitor di spegnersi puntualmente in qualsiasi stato del PC (acceso, spento, modalità di sospensione, screen saver); l'intervallo effettivo di spegnimento dipende dalle preferenze personali (fare riferimento all'esempio che segue).

Fare clic su "driver/e-Saver/setup.exe" per avviare l'installazione del software e-Saver; seguire le istruzioni della procedura guidata per completare l'installazione del software.

In ciascuno dei quattro stati del PC, si può scegliere dal menu a discesa l'intervallo voluto (in minuti) per spegnere automaticamente il monitor. Di seguito illustriamo l'esempio di cui sopra:

- 1) Il monitor non si spegnerà mai quando il PC è acceso.
- 2) Il monitor si spegnerà automaticamente 5 minuti dopo avere spento il PC.
- 3) Il monitor si spegnerà automaticamente 10 minuti dopo che il PC ha avuto accesso alla modalità di sospensione/standby.
- 4) Il monitor si spegnerà automaticamente 20 minuti dopo l'attivazione dello screen saver.

![](_page_17_Figure_9.jpeg)

Fare clic su "RESET" (RIPRISTINO) per ripristinare le impostazioni di e-Saver sui valori predefiniti.

![](_page_17_Figure_11.jpeg)

### <span id="page-18-0"></span>**Screen+**

![](_page_18_Picture_1.jpeg)

Benvenuto nel software AOC "Screen+". Il software Screen+ è uno strumento di divisione del desktop; divide il desktop in vari pannelli e ciascun pannello visualizza una finestra diversa. Basta trascinare la finestra sul pannello corrispondente per accedervi. Supporta la visualizzazione di più monitor per semplificare le attività. Attenersi alle istruzioni del software per eseguire l'installazione. Sistemi operativi supportati dal software: Windows 10, Windows 8,Windows 7.

![](_page_18_Figure_3.jpeg)

# <span id="page-19-0"></span>**Risoluzione problemi**

Questa sezione fornisce suggerimenti per la correzione dei problemi, nel caso si verificassero. Descrive anche come contattare AOC nel caso si ricontrassero problemi che non si possono risolvere. Prima di chiamare il Centro assistenza AOC, leggere i suggerimenti per la risoluzione dei problemi di questo manuale e del Manuale d'uso del computer. Si consiglia inoltre di consultare l'amministratore del sistema o il personale di supporto tecnico dell'azienda.

![](_page_19_Picture_120.jpeg)

# <span id="page-20-0"></span>**Specifiche**

### <span id="page-20-1"></span>**Specifiche generali**

![](_page_20_Picture_173.jpeg)

PS: 16T2 solo come display.

![](_page_20_Picture_4.jpeg)

### **Compatibile con tutti i PC o laptop in modalità DP Alt: L'elenco di computer consigliati è indicato di seguito (stato DC ON del 16T2).**

![](_page_21_Picture_522.jpeg)

![](_page_22_Picture_508.jpeg)

### <span id="page-23-0"></span>**Modalità di visualizzazione preimpostate**

![](_page_23_Picture_109.jpeg)

### <span id="page-24-0"></span>**Plug and Play**

#### **Funzione Plug & Play DDC2B**

Questo monitor è dotato di capacità VESA DDC2B in conformità allo STANDARD VESA DDC. Permette al monitor di informare il sistema host della sua identità e, in base al livello DDC usato, di comunicare informazioni aggiuntive sulle sue capacità di visualizzazione.

DDC2B è un canale bidirezionale di dati basato sul protocollo I2C. L'host può richiedere informazioni EDID tramite il canale DDC2B.